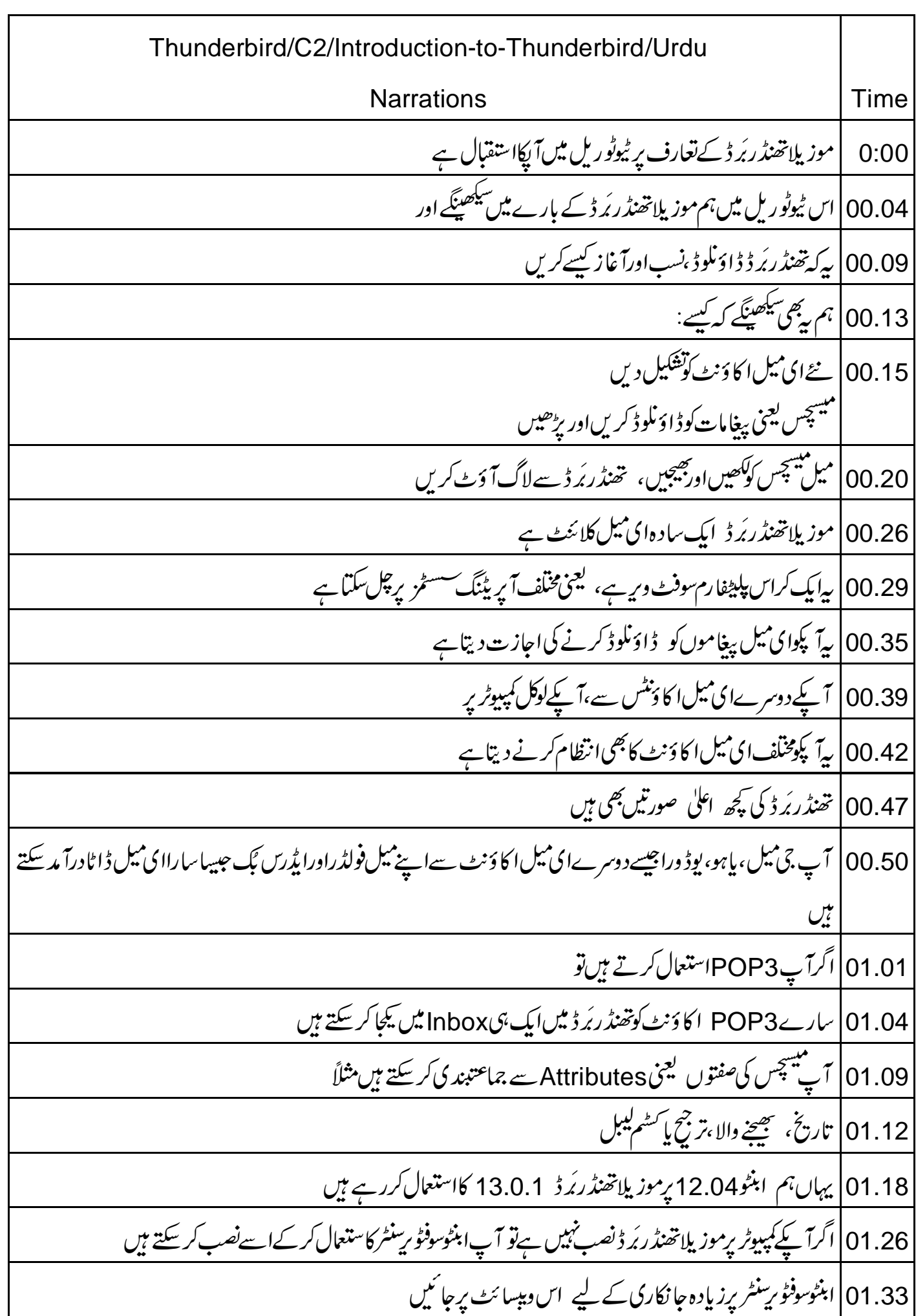

01.40 <mark>آپ موزیلاویبسائٹ سے بھی تھنڈر بُرڈ ڈاؤنلوڈاورنصب کرسکتے ہیں</mark>  $\overline{\phantom{a}}$ 01.46 موزیلاتھنڈر بُرڈ انکے لیے بھی دستیاب ہے 01.48 | مأكروسوفٹ ونڈوز2000 یابعد کےورزن جیسے MS Windows 7،ِMS Windows XP 01.56 اس پرزیادہ جانکاری کے لیےموزیلاو پیسائٹ پر جائیں 02.02 موزیلاتھنڈر بَرڈاستعال کرنے کے لیےآ پکے پاس کم از کم دو ای میل اکاؤنٹ ہونے جا ہئے 02.08 | آپ بەیھی دیکھ<sup>لی</sup>ں کہای میل اکاؤنٹ میں POP3 آپشن کاجواز ہے 02.15 |اورآپ دیکھیلیں کہآپ انٹرنریٹ سے جڑےہوئے ہیں 02.19 | تھنڈر بَرڈ کا آغازکرتے ہیں 02.22 پہلے Dash Home پرکلک کریں جوآ پکے ڈسکٹاپ کے سب سےاوپر ہائٹیں کونے پر گول بٹن ہے 02.29 برچ باکس ظاہرہوتا ہے۔ اب تھنڈر بُرڈ ٹائپ کریں۔تھنڈر بُرڈ آنگن  $\overline{\phantom{a}}$  $\overline{\phantom{a}}$  $\overline{ }$ 02.31 | اب تھنڈر بُرڈ ٹائپ کریں۔تھنڈر بُرڈ آنکن ظاہر ہوتا ہے  $\int$ سنسليليشن<br>|أنتوليليشن 02.37 | ایکیکییشن کھولنے کے لیےاس پر کلِک کریں Mail Account Setup | 02.40 ڈائلوگ بائس کھلتا ہے 02.43 | اوپر ہا نیں جگہ پر ریڈ کراس بٹن پر کلک کرکےاسے بند کریں موزيلاتھنڈر بُرڈا سیست میں ہے۔<br>02.49 موزیلاتھنڈر برڈا پیلیکیشن کھلتاہے 02.53 | پہلےہم موزیلاتھنڈر برڈ انٹرفیس سےخودکوواقف کراتے ہیں Main menu 02.59 | موزيلا تحندُ ربَّهُ و أنثر قيس ميں مختلف آپشنس كا مينيو باريكن ملين مينيو  $\cdot$  $\cdot$ ینیو کے <u>ینچ</u> شار<sub>ٹ کٹ آنگن</sub> -<br>!-03.05 مینیو بار میں مین مینیو کے نیچے شارٹ کٹ آنگن ہیں کے لیے شارٹ کٹ آنگن  $\overline{2}$ 03.11 مثال کے لیے،Write،Get Mail ،اور Address Bookکے لیے شارٹ کٹ آنگن ہیں 03.18 | تھنڈر بَرڈ دوپپنلوں میں بٹاہوا ہے 03.21 باياں پينل آ کیےتھنڈر بُرڈ اکاؤنٹ کےفولڈردکھا تاہے 03.26 چونکہ ہم نےابھی تک کوئی ای میل اکا وَنٹ تشکیل نہیں دیا ہے، یہ پلینل ابھی کوئ فولڈ رنہیں دکھائیگا۔ 03.33 ما کیں پینل میں Advanced Features ، Accounts، Email وغیرہ کےآ پش ہیں 03.41 |اس ٹیوٹوریل کے لیےہم نے پہلے سے

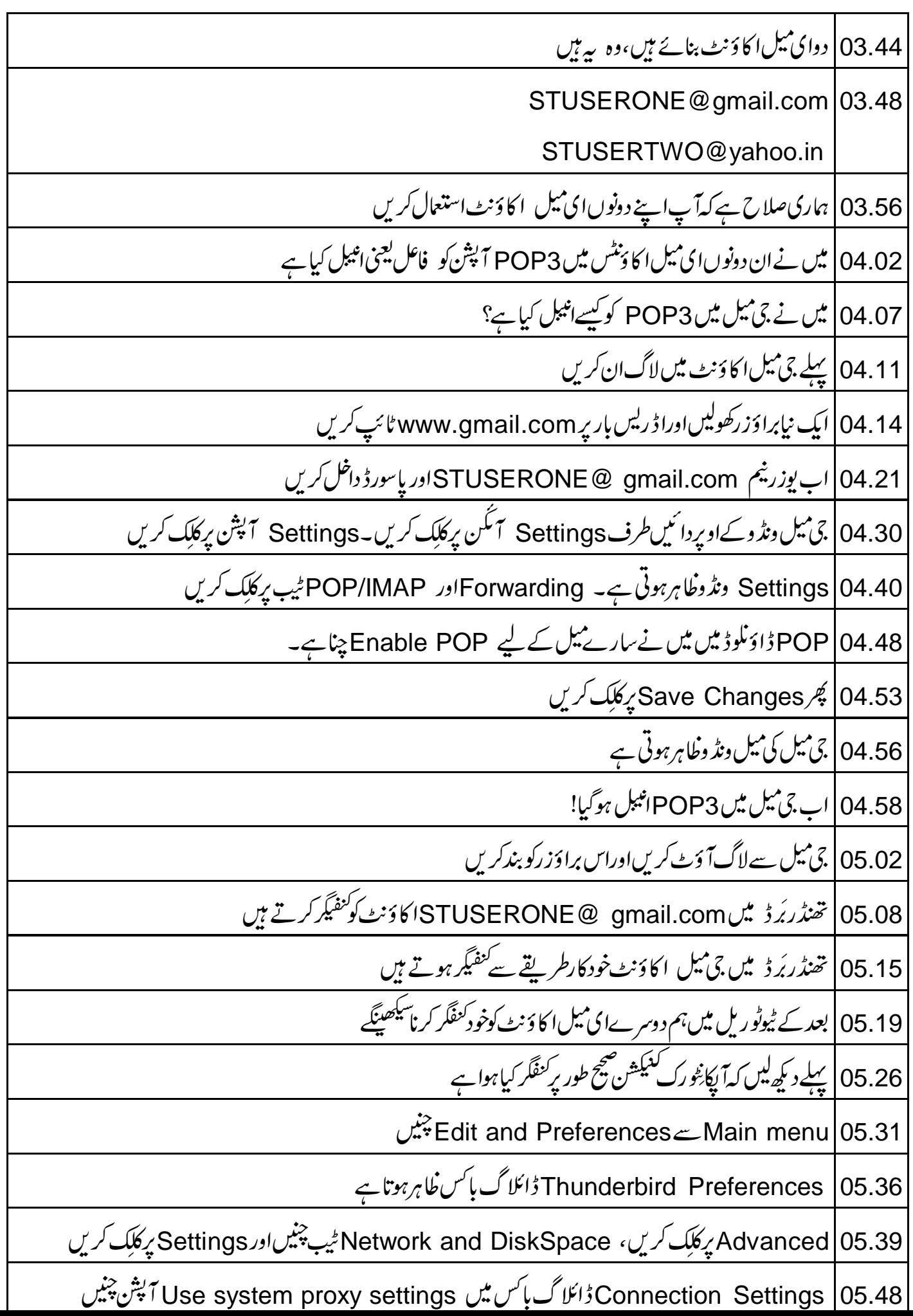

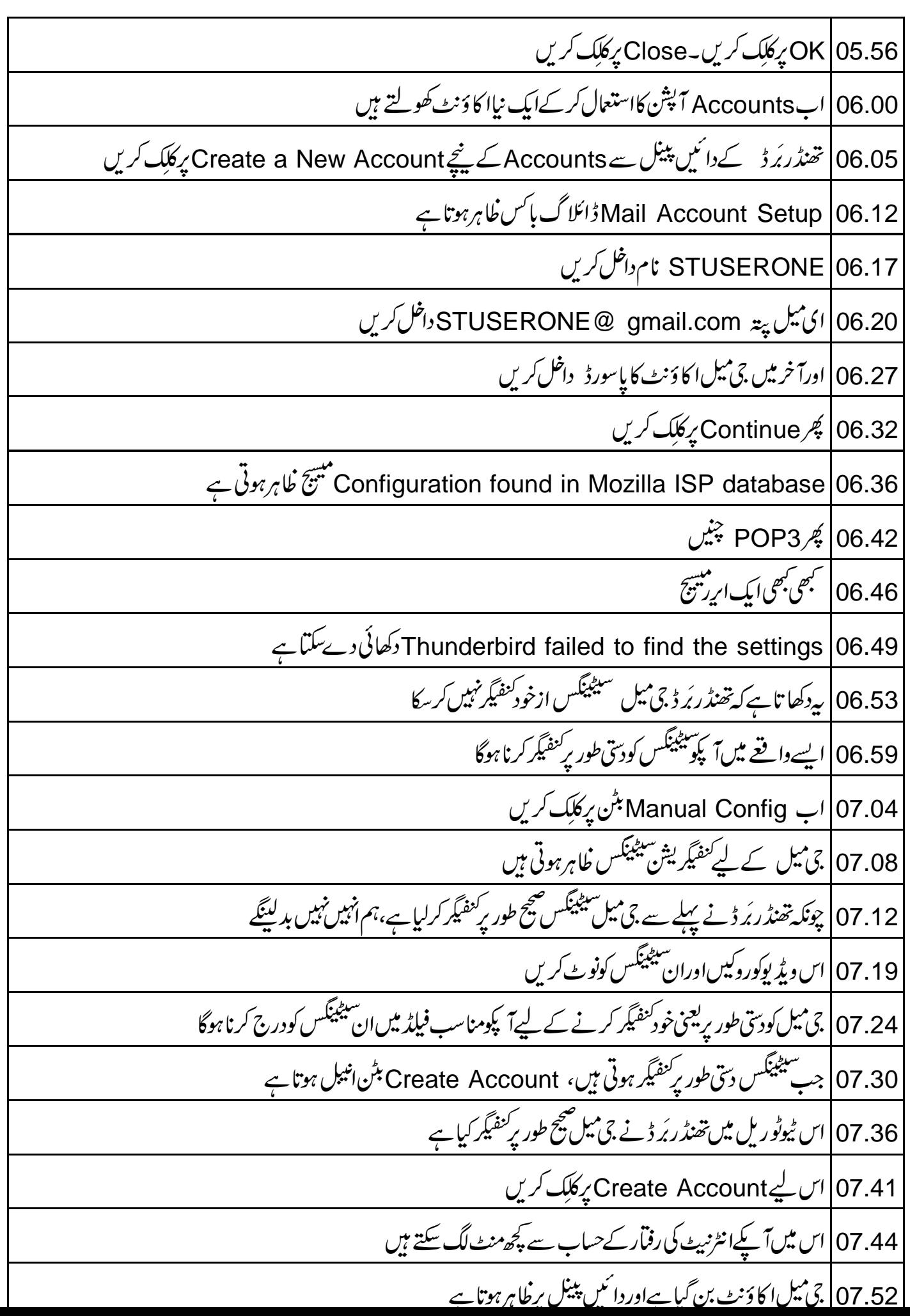

![](_page_4_Picture_329.jpeg)

![](_page_5_Picture_227.jpeg)

![](_page_6_Picture_224.jpeg)

![](_page_7_Picture_100.jpeg)